## **HƯỚNG DẪN SỬ DỤNG TÀI KHOẢN ĐỊNH DANH ĐIỆN TỬ TRÊN CỔNG DỊCH VỤ CÔNG QUỐC GIA VÀ HỆ THỐNG THÔNG TIN GIẢI QUYẾT TTHC TỈNH BÌNH DƯƠNG**

## **1. Đăng nhập trên Cổng dịch vụ công Quốc gia**

- Bước 1: Người dùng truy cập vào Cổng dịch vụ công Quốc gia (https://dichvucong.gov.vn) và nhấn vào "Đăng nhập".

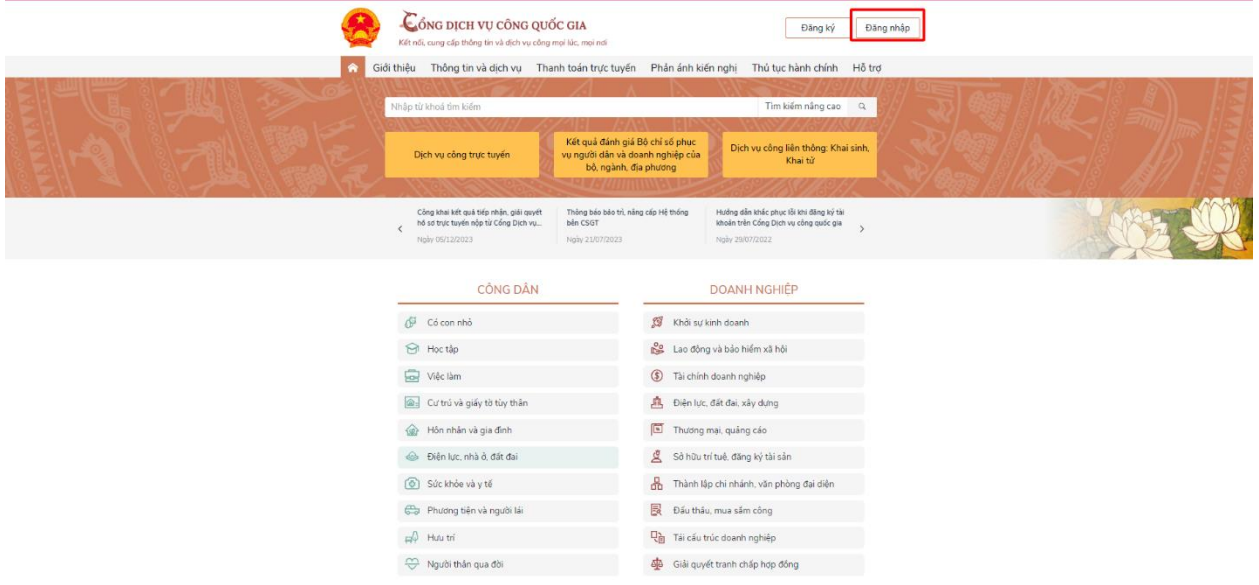

- Bước 2: Người dùng chọn "Tài khoản định danh điện tử cấp bởi Bộ Công an".

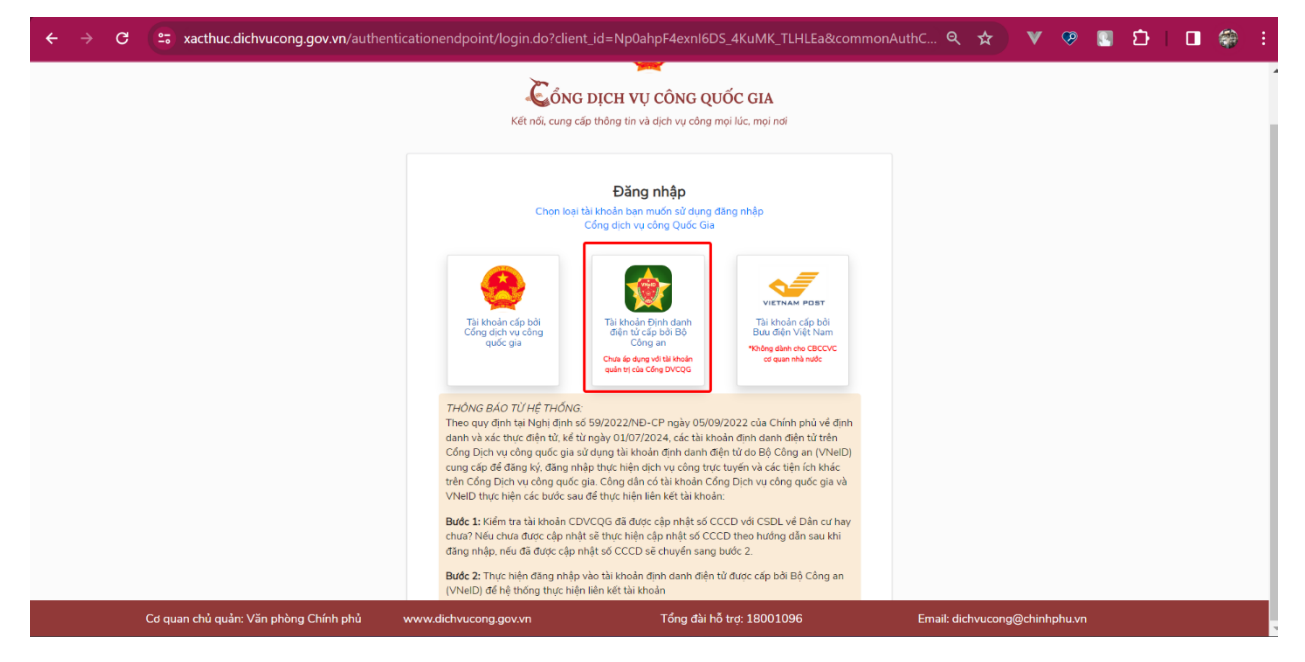

- Bước 3: Hệ thống chuyển hướng sang trang đăng nhập của Hệ thống định danh và xác thực điện tử. Người dùng sử dụng tài khoản định danh điện tử của mình để đăng nhập.

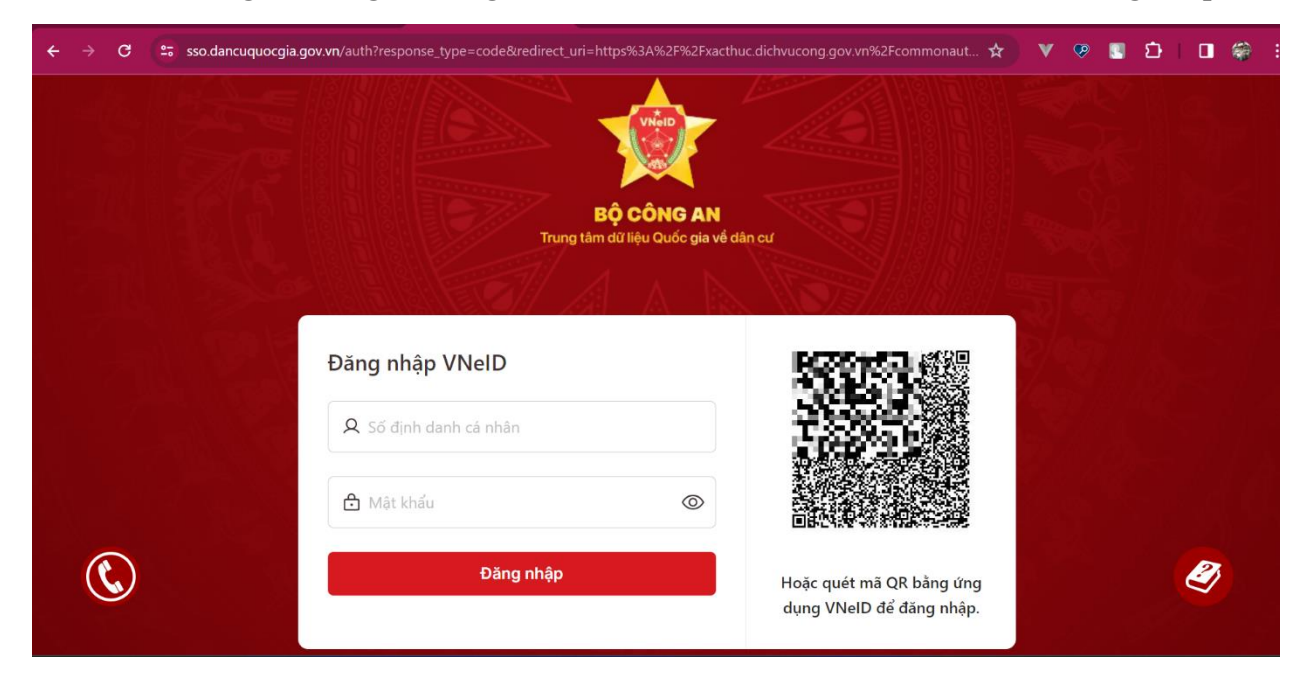

- Bước 4: Hệ thống gửi mã OTP về số điện thoại đã đăng ký theo tài khoản định danh của người dùng. Người dùng nhập mã OTP để đăng nhập vào Cổng dịch vụ công Quốc gia.

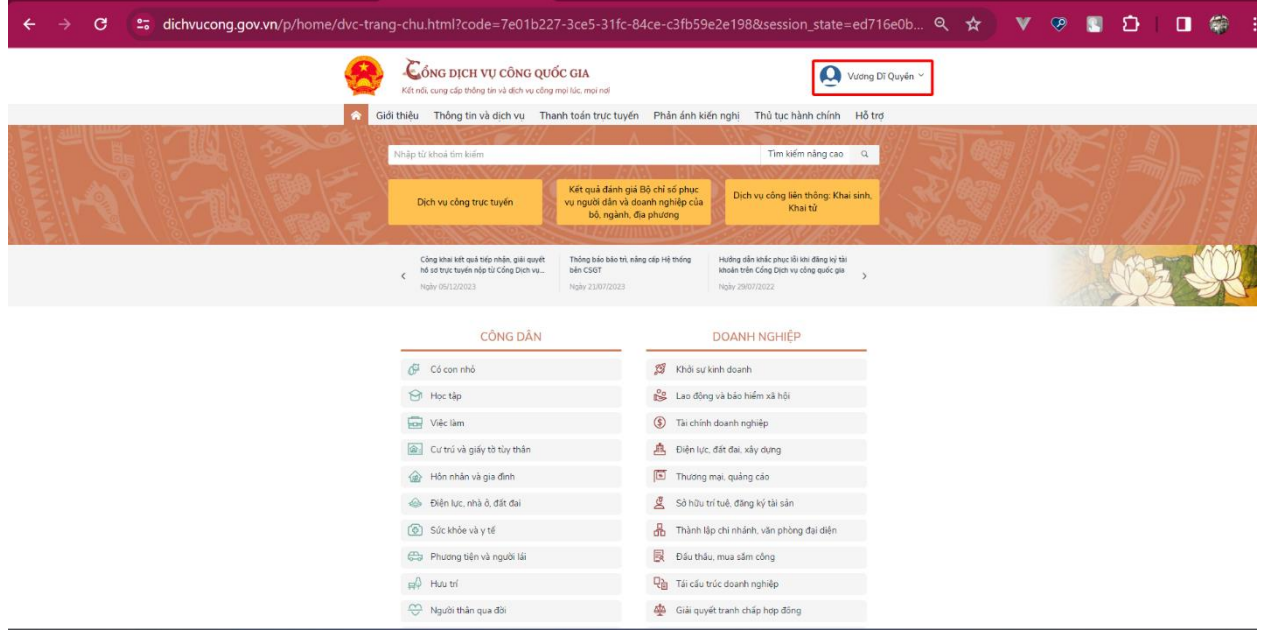

## **2. Đăng nhập trên Hệ thống thông tin giải quyết TTHC tỉnh Bình Dương**

- Bước 1: Người dùng truy cập vào Hệ thống thông tin giải quyết TTHC tỉnh Bình Dương (https://dichvucong.binhduong.gov.vn/vi/home-bdg) và chọn "Đăng nhập".

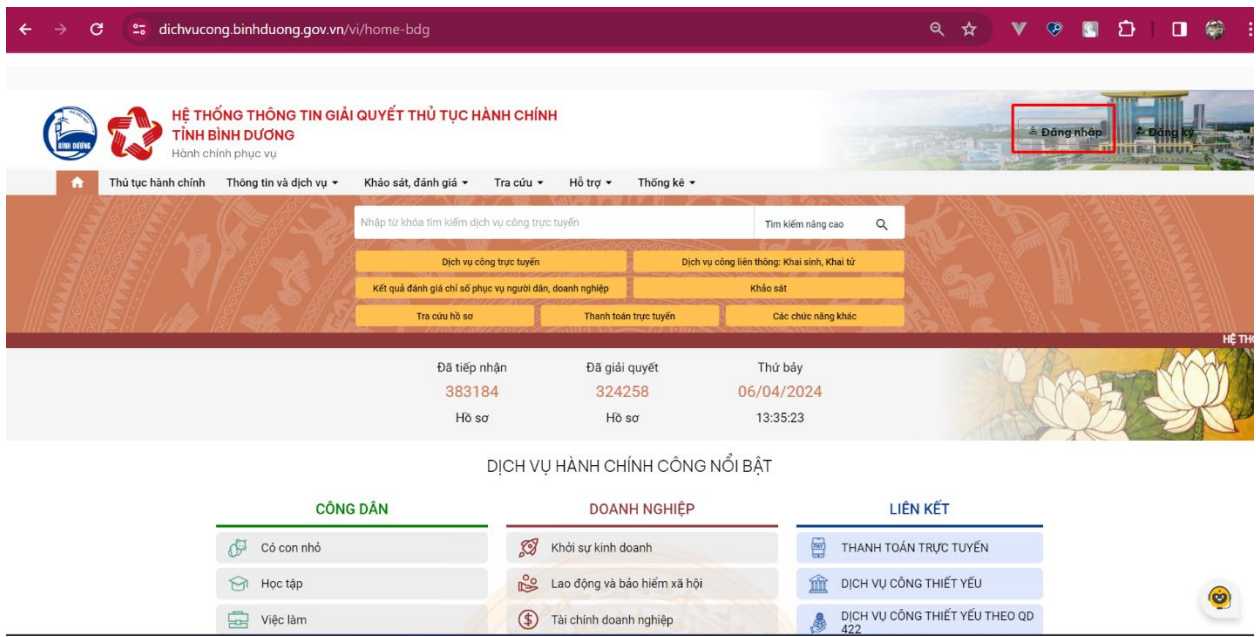

- Bước 2: Người dùng tiếp tục đăng nhập vào Cổng dịch vụ công Quốc gia như Mục 1.

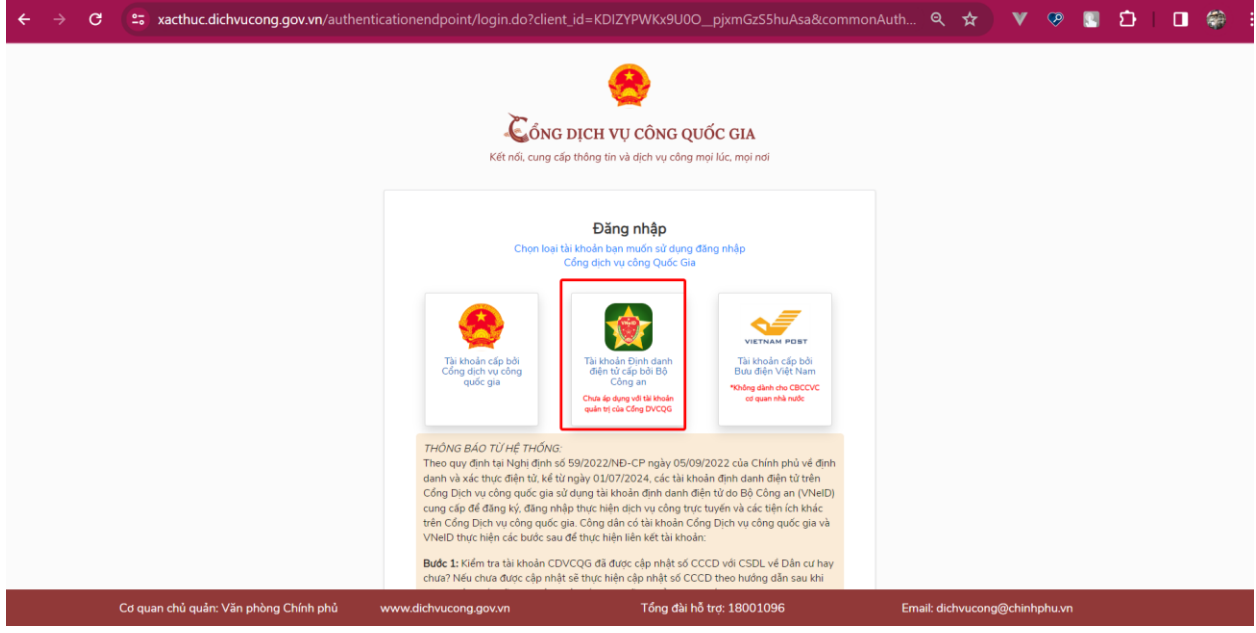